# **myRogerMic 1.0**

**Betjeningsvejledning**

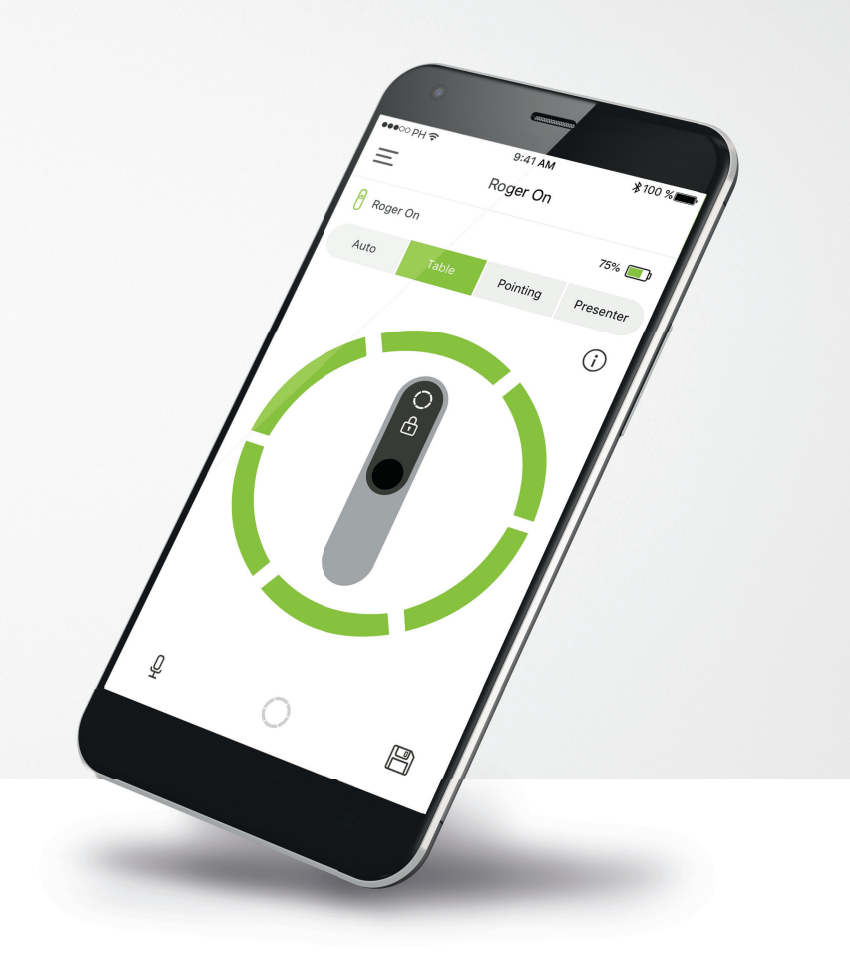

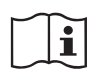

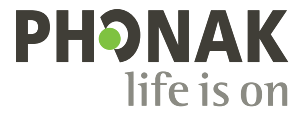

A Sonova brand

# **Kom godt i gang**

myRogerMic er en app, der er udviklet af Sonova, en af verdens førende virksomheder inden for høreløsninger, som har hovedsæde i Zürich i Schweiz. Læs betjeningsvejledningen grundigt, så du kan få glæde af alle de muligheder, appen giver.

### **Tilsigtet anvendelse**

myRogerMic appen er beregnet til betjening, justering og lagring af Roger On™ funktioner og til at få trådløs adgang til statusoplysninger med tydelige illustrationer.

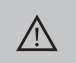

**Information om kompatibilitet:**

Brug af myRogerMic appen kræver Phonak Roger On™ eller Phonak Roger On™ iN. myRogerMic appen kan bruges på telefoner med Bluetooth® Low-Energy (LE)-funktionalitet og iOS® version 13 eller nyere. Appen kan bruges på Google Mobile Services (GMS)-certificerede Android™-enheder, der understøtter Bluetooth® 4.2 og Android™ OS 7.0 eller nyere.

Bluetooth® ordmærket og logoerne er registrerede varemærker tilhørende Bluetooth SIG, Inc., og enhver brug af disse fra Sonova AG's side sker under licens.

iPhone® er et varemærke tilhørende Apple Inc., som er registreret i USA og andre lande.

Android™ er et varemærke tilhørende Google LLC.

iOS® er et registreret varemærke eller et varemærke tilhørende Cisco Systems Inc. og/eller tilknyttede selskaber i USA og visse andre lande.

# **Indholdsfortegnelse**

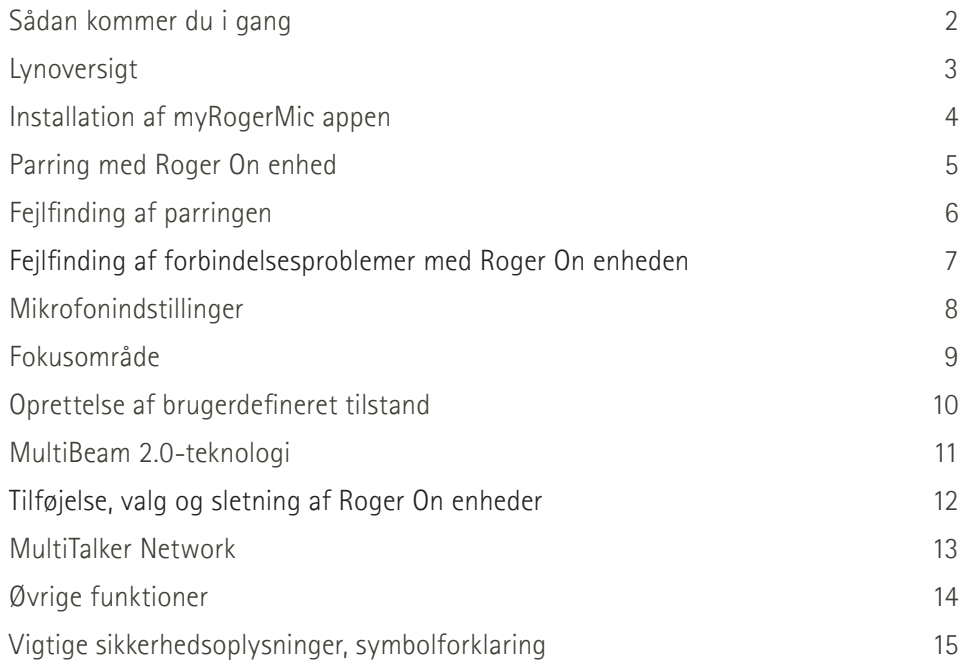

# **Lynoversigt**

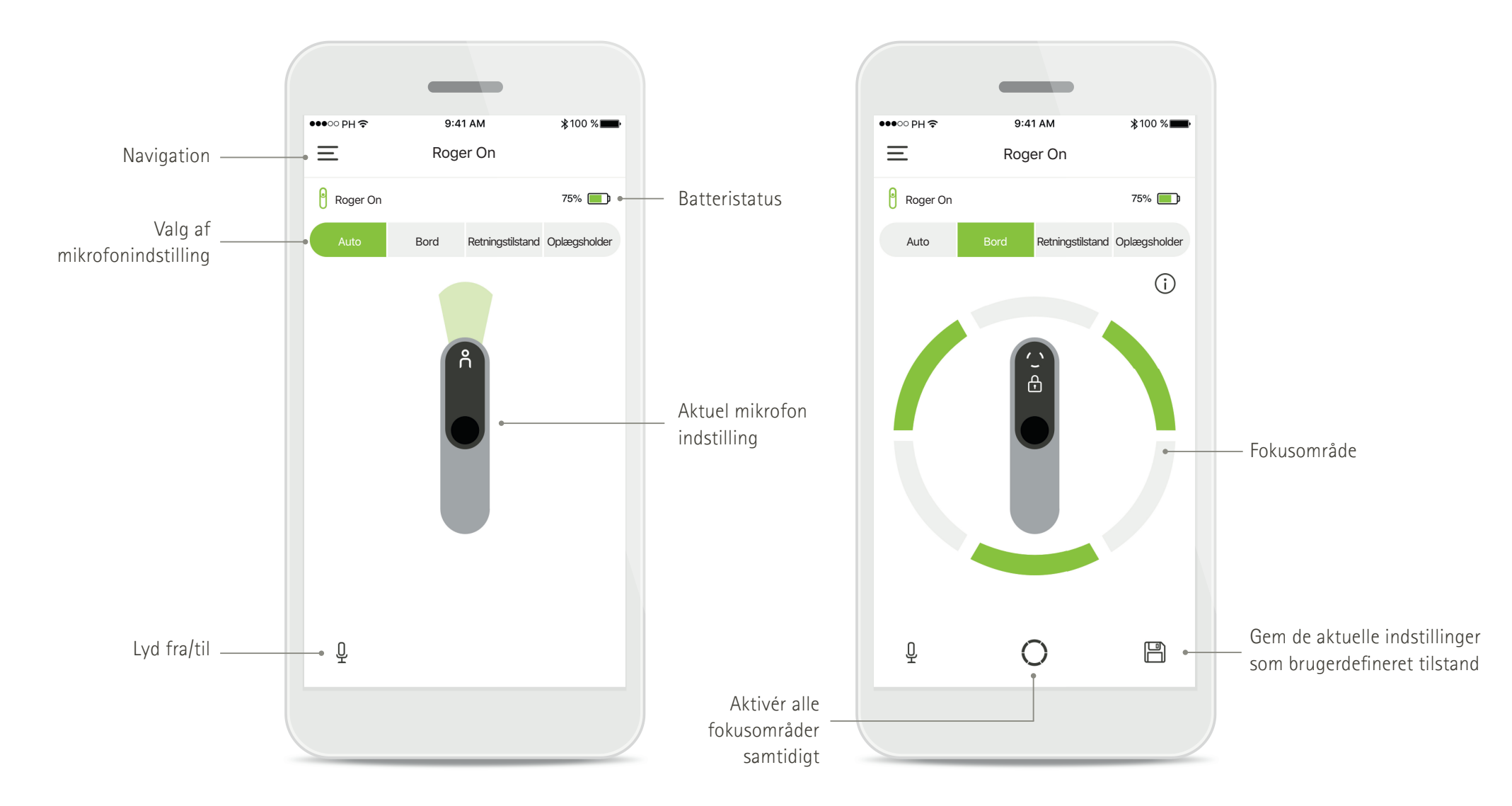

# **Installation af myRogerMic appen**

- **Tilslut din smartphone til internettet via Wi-Fi- eller mobildataforbindelse**
- **Aktivér Bluetooth**® **på din smartphone**

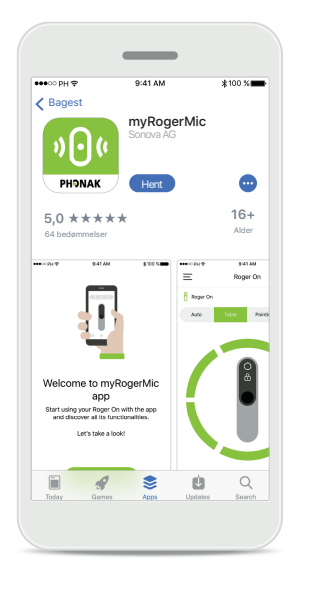

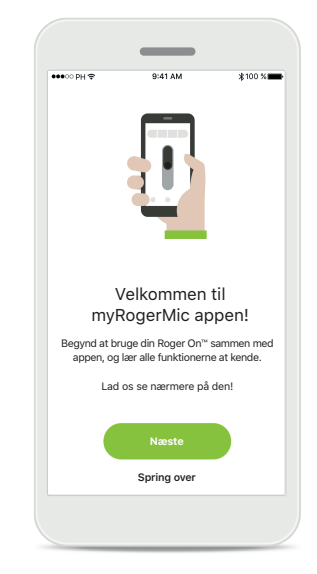

**Download myRogerMic appen** Download appen fra appbutikken. Åbn myRogerMic appen, når du har installeret den.

**Åbn myRogerMic appen** Åbn appen, og tryk på **Næste** eller **Spring over** startvejledningen.

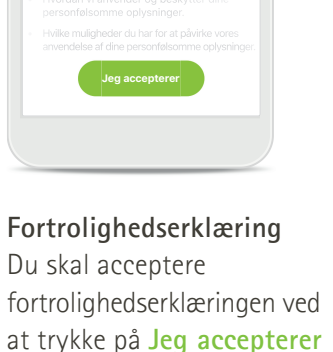

Fortrolighedserklæring

for at kunne bruge appen.

**Produktforbedring** Hjælp os med at blive bedre ved at dele dine brugsdata.

**Jeg accepterer Nej tak**

Hjælp os med at blive bedre Hvis vi får adgang til dine brugsdata, kan vi gøre produktet og tjenesterne endnu bedre. Du kan til enhver tid ændre dette under Indstillinger i appen i afsnittet "analyse".

Klik på **Jeg accepterer**, hvis du vil dele anonymiserede brugsdata, eller på **Nej tak**, hvis du foretrækker at lade være.

# **Parring med Roger On enhed**

**Følg nedenstående vejledning for at oprette forbindelse mellem Roger On og myRogerMic appen. Du kan parre op til ti Roger On**  enheder i appen. Gå til Tilføj, og vælg og slet dine Roger On enheder for at lære, hvordan du tilføjer flere enheder.

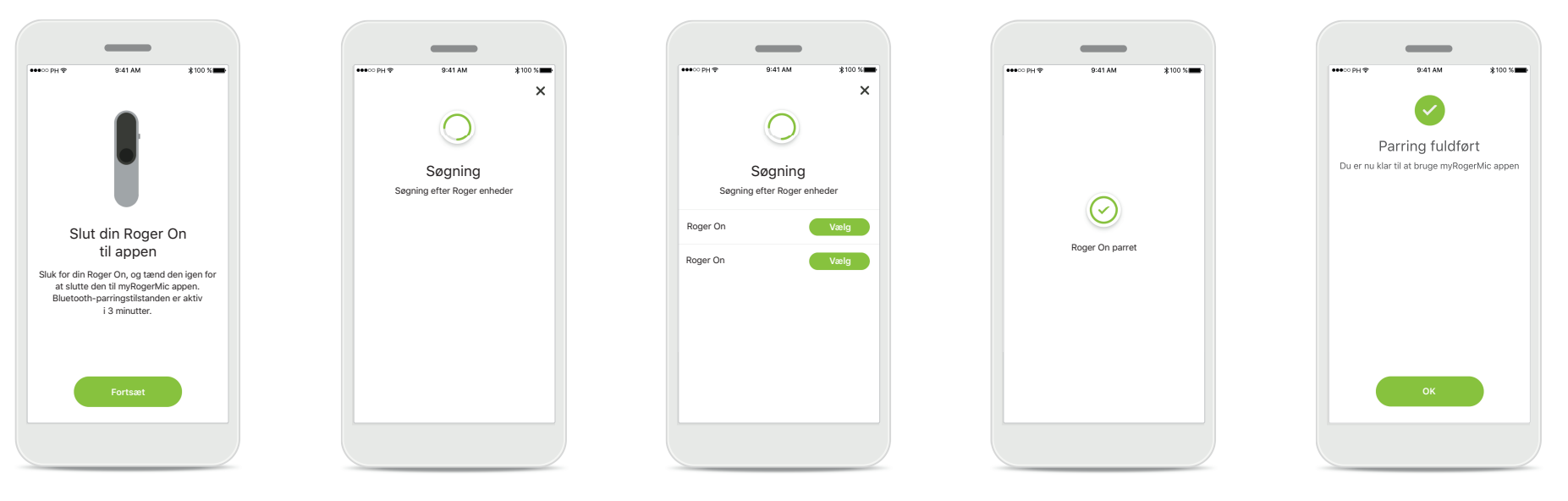

### **Vejledning vedrørende parring** Følg anvisningerne på skærmen, og tryk på **Fortsæt**.

### **Søgning**

Appen søger efter Roger On enheder og viser dem, når den finder dem. Dette kan tage nogle få sekunder.

#### **Vælg**

Tryk på **Vælg**, når Roger On vises på listen. Du kan ikke parre flere Roger On enheder på en gang. Hver Roger On enhed skal parres separat.

### **Parring fuldført**

Appen er nu parret med Roger On. Der fortsættes automatisk til næste trin i appen.

### **Opsætning fuldført**

Du er nu klar til at bruge alle funktioner i myRogerMic appen. Tryk på **OK** for at få adgang til startskærmbilledet.

# **Fejlfi nding af parringen**

### **Mulige fejl under konfigurationen.**

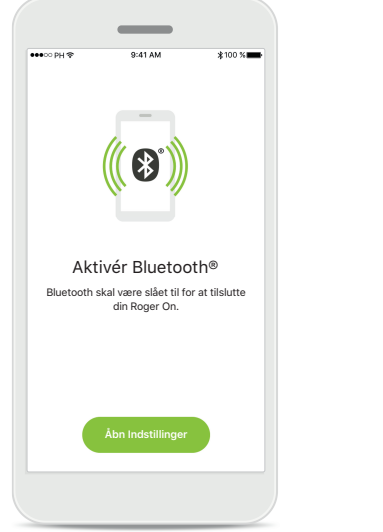

**Bluetooth – iOS** Du skal aktivere Bluetooth på mobilenheden for at parre den med Roger On. Hvis du bruger en iPhone, kan du gøre dette ved at trykke på knappen **Åbn Indstillinger**.

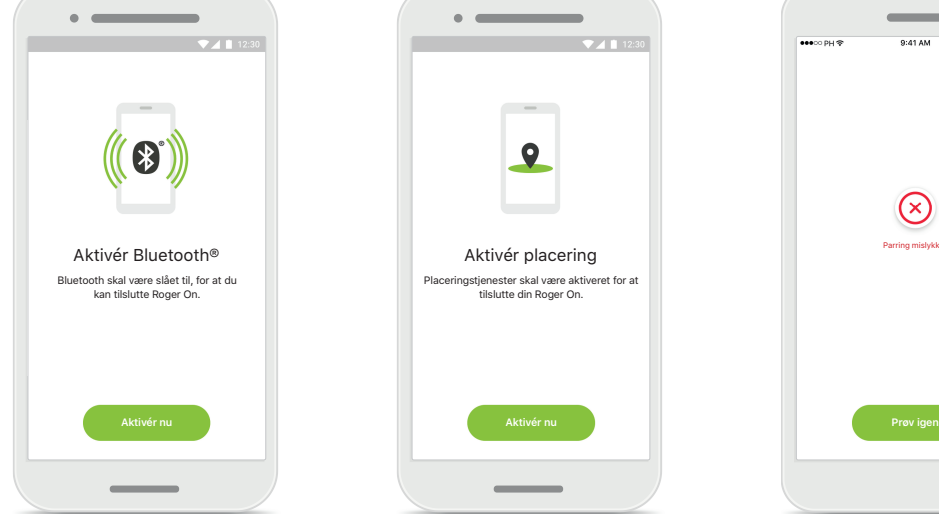

**Bluetooth – Android** Du skal aktivere Bluetooth på mobilenheden for at parre den med Roger On. Hvis du bruger en Android-enhed, kan du gøre dette ved at trykke på knappen **Aktivér nu**.

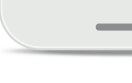

Aktivér placering Placeringstjenester skal være aktiveret for at tilslutte din Roger On.

 $\sim$   $\sim$ 

### **Lokalitet**

På Android-enheder skal du aktivere lokalitetstjenester, første gang du parrer Bluetoothenheder. Efter den første opsætning kan du deaktivere lokalitetstjenester igen.

# **Parring mislykket**

Hvis parringen mislykkes, kan du prøve følgende:

Parring mislykket

 $\circledcirc$ 

- 1. Tryk på **Prøv igen** for at genstarte parringsprocessen.
- 2. Luk appen, og begynd forfra.

# **Fejlfi nding af forbindelsesproblemer med Roger On**

**Mulige fejl under forsøg på at oprette forbindelse til Roger On enheden.**

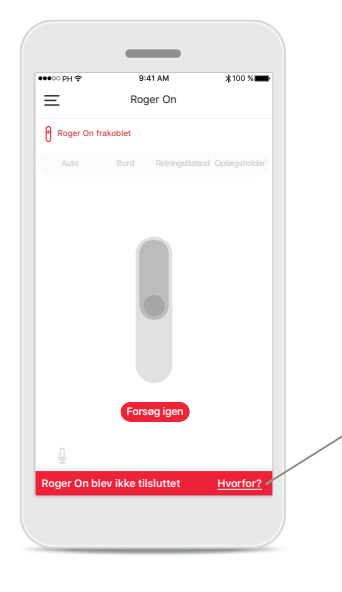

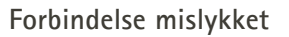

Hvis myRogerMic appen ikke kan oprette forbindelse til Roger On, bør du kontrollere følgende, før du prøver igen:

- Roger On er tændt, og batteriet har hverken lavt niveau eller er afladet.
- Roger On er inden for rækkevidde af din bluetooth enhed.

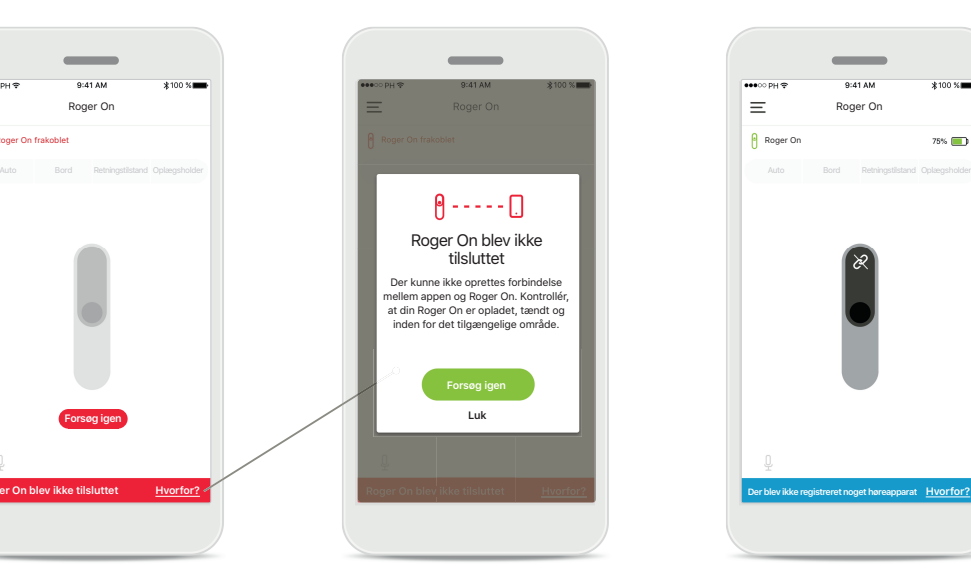

### **Forbindelse mislykket – vejledning**

Tryk på knappen **Hvorfor?** for at læse mere om, hvorfor forbindelsen mislykkedes, og hvad du skal gøre for at genoprette forbindelsen.

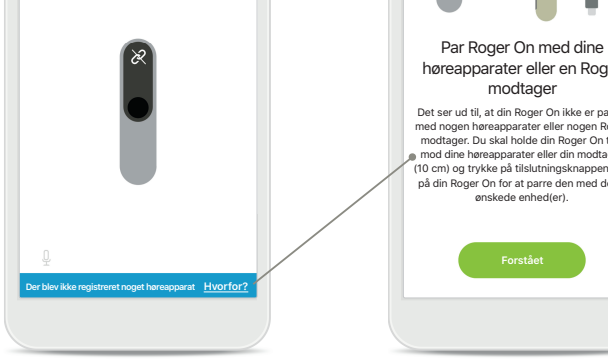

 $75\%$ 

**Der blev ikke registreret noget høreapparat** Roger On er ikke parret med dine høreapparater.

**Roger** On

Tryk på knappen **Hvorfor?** for at få vejledning i at parre Roger On med dine høreapparater eller en Roger modtager.

# høreapparater eller en Roger Det ser ud til, at din Roger On ikke er parret med nogen høreapparater eller nogen Roger modtager. Du skal holde din Roger On tæt mod dine høreapparater eller din modtager (10 cm) og trykke på tilslutningsknappen bag på din Roger On for at parre den med de(n) ønskede enhed(er).

# **Mikrofontilstande\***

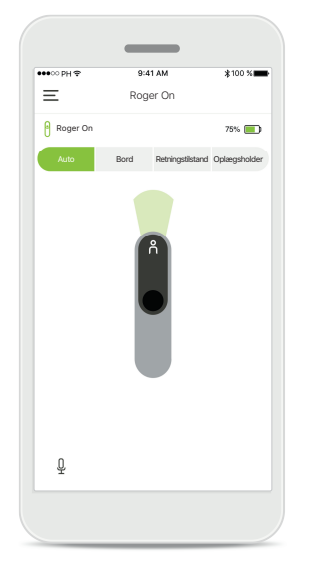

**Automatisk indstilling** Når Roger On er i automatisk tilstand, tilpasses mikrofontilstanden efter placeringen af Roger On. Mikrofontilstanden vises på figuren med Roger On på skærmen.

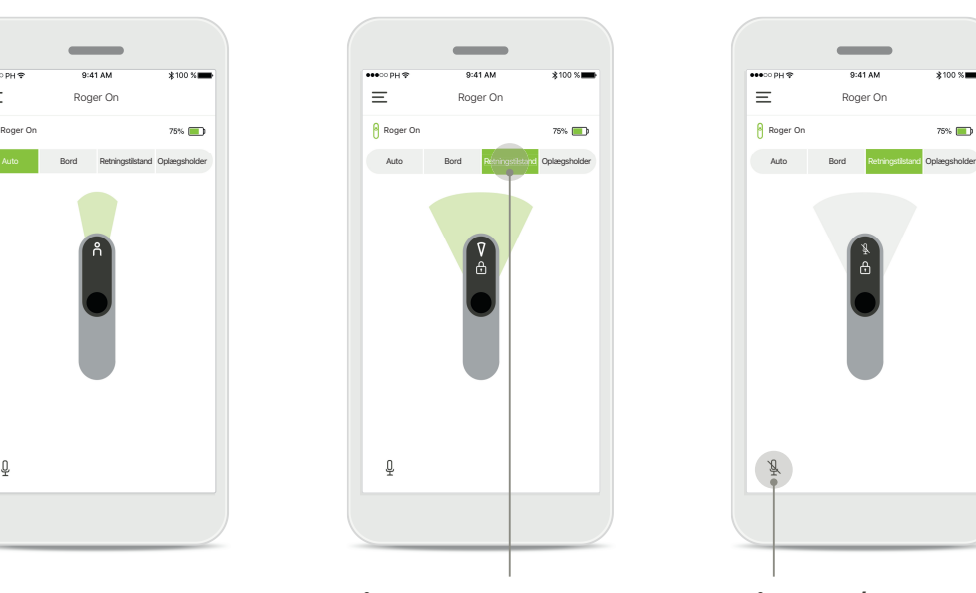

**Lås mikrofontilstand** Tryk på den mikrofontilstand, du vil bruge. Roger On er nu låst i den valgte mikrofontilstand.

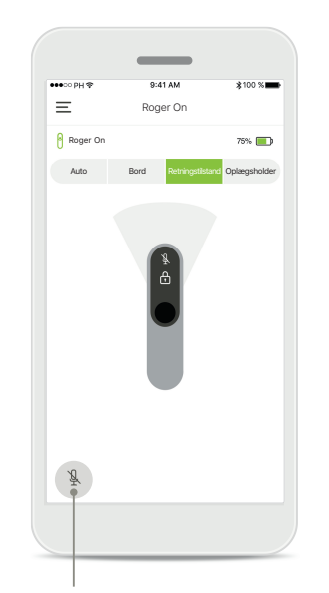

**Slå lyd fra/til** Du kan slå lyden i Roger On fra og til igen ved at trykke på mikrofonikonet.

\* Læs mere om de forskellige mikrofontilstande i betjeningsvejledningen til Roger On.

### **Fokusområde**

**Når Roger On er placeret på et bord, kan du bruge MultiBeam teknologi til at forbedre taleforståeligheden i støjende omgivelser.<sup>1</sup> Hvis du f.eks. er på restaurant med en gruppe mennesker, er det ikke altid personen, du taler med, som du hører tydeligst. Det sker f.eks., når der startes en særskilt samtale ved samme bord. I dette tilfælde gør myRogerMic appen det muligt for dig at rette fokusområdet imod personen, du taler med.**

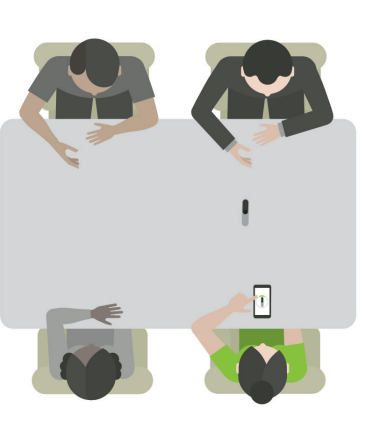

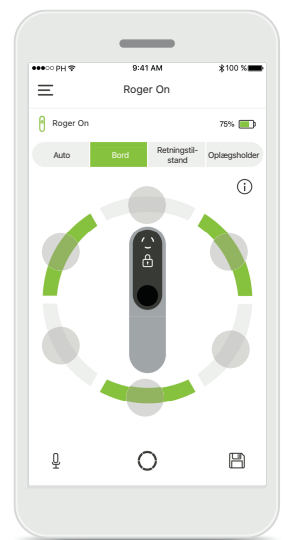

**Bordtilstand**

Placer Roger On midt på bordet. Du får den bedste lytteoplevelse ved at placere Roger On med ladestikket i retning mod dig eller i den position, som vises i appen.

**Aktivering/deaktivering af stråler** Tryk på et segment for at aktivere/deaktivere det segment.

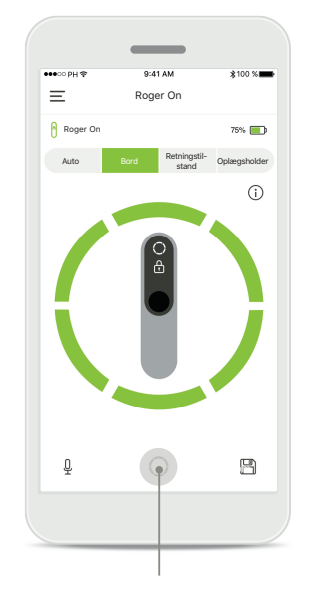

**Aktivér alle seks fokusområder** Du kan aktivere alle seks fokusområder samtidig ved at trykke på cirkelikonet på skærmbilledet.

# **Oprettelse af brugerdefineret tilstand**

Hyis du benytter et bestemt mikrofonmønster ofte, kan du gemme det som en brugerdefineret tilstand i appen. Derefter kan du aktivere mikrofonmønstret direkte på Roger On enheden eller med et tryk i appen. Du kan gemme op til to brugerdefinerede tilstande, som altid kan aktiveres eller slettes.

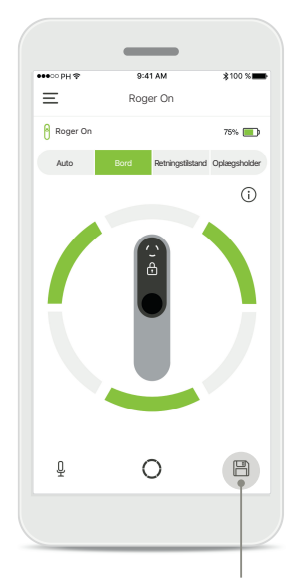

**Gem brugerdefineret tilstand** Når du har valgt det mikrofonmønster, du bruger ofte, skal du trykke på disketteikonet for at gemme det som en brugerdefineret tilstand. Du kan gemme op til to brugerdefinerede tilstande.

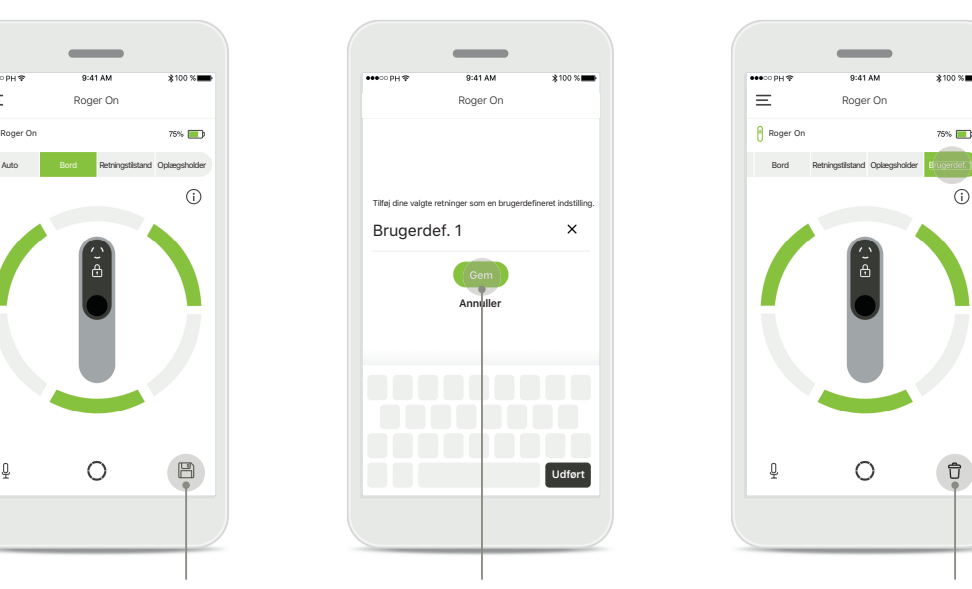

### **Omdøb brugerdefineret tilstand**

Du kan give mikrofonmønstret et navn, du foretrækker, og derefter trykke på **Gem**.

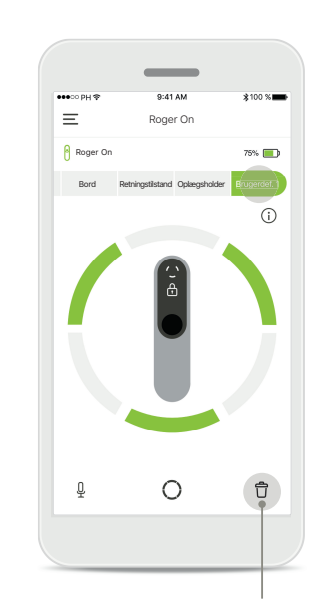

**Aktivér eller slet brugerdefineret tilstand** Den gemte brugerdefinerede tilstand vises som en manuel tilstand i listen over mikrofontilstande. Du kan slette den brugerdefinerede tilstand ved at trykke på skraldespandsikonet.

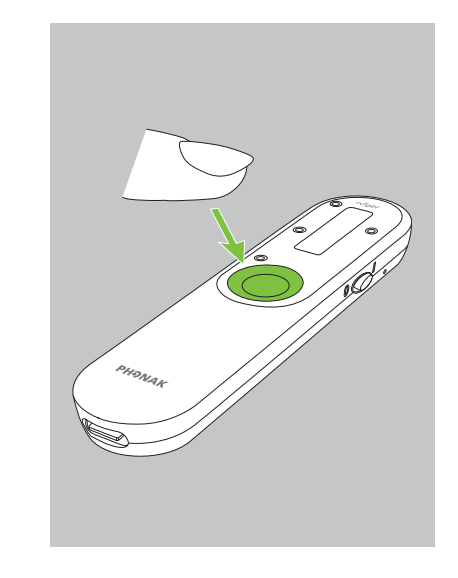

Aktivér en brugerdefineret **tilstand med Roger On** Du kan også aktivere den brugerdefinerede tilstand via Roger On. Tryk på funktionsknappen på Roger On gentagne gange, indtil den brugerdefinerede tilstand aktiveres.

# **MultiBeam-teknologi 2.0**

**Hvis du bruger et par Phonak eller Unitron høreapparater med RogerDirect teknologi, kan du aktivere MultiBeam 2.0. Hvis du placerer Roger On enheden midt på et bord, giver MultiBeam 2.0 dig mulighed for at bestemme retningen af taleren. Denne funktion kan kun bruges i låst bordtilstand.** 

Roger On indstillinger

 $\rightarrow$ 

Tilsluttet

Roger On

Parrede enheder

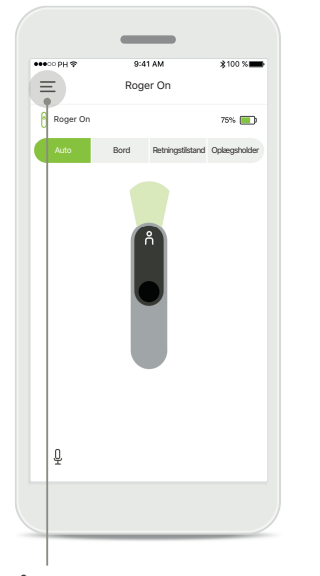

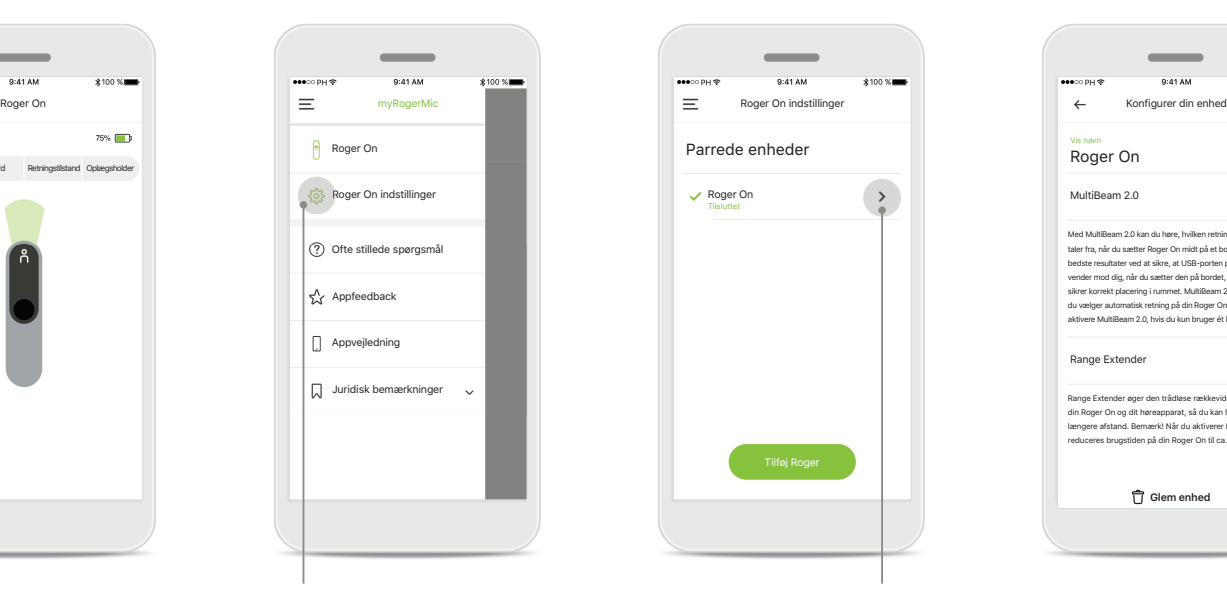

**Åbn menuen** Tryk på ikonet med de tre streger for at åbne menuen.

**Åbn indstillingerne** Tryk på Roger On indstillinger.

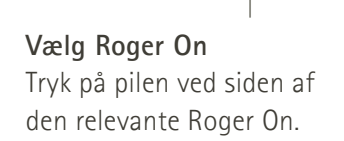

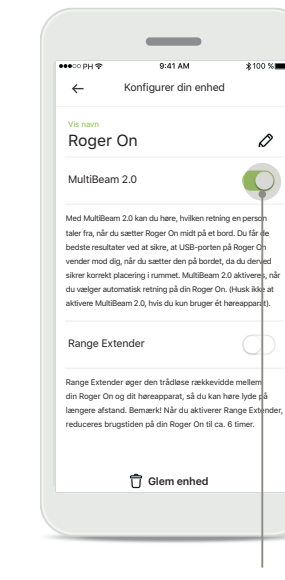

**Aktivér MultiBeam 2.0** Tryk på MultiBeam 2.0 knappen for at aktivere funktionen. Indstillingen er gemt, og Roger On aktiverer MultiBeam 2.0, hver gang du manuelt aktiverer bordtilstanden.

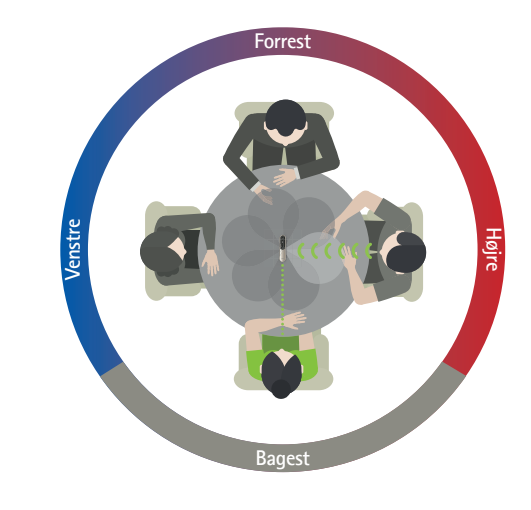

### **Brug på et bord**

Placer Roger On midt på bordet, og sørg for, at ladestikket vender imod dig. Fastlås derefter Roger On i bordtilstand ved hjælp af appen, eller ved at trykke på funktionsknappen.

# **Tilføjelse, valg og sletning af Roger On enheder**

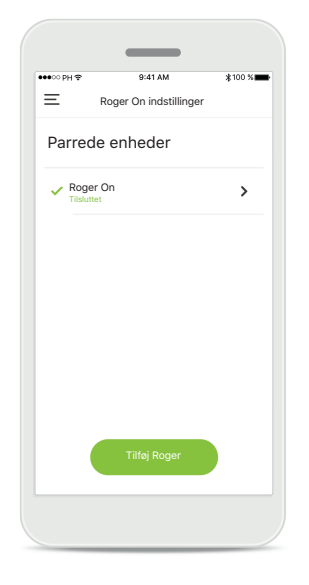

**Tilføj ny Roger On** Gå til siden med Roger On indstillinger i appens hovedmenu, og tryk på knappen **Tilføj Roger**.

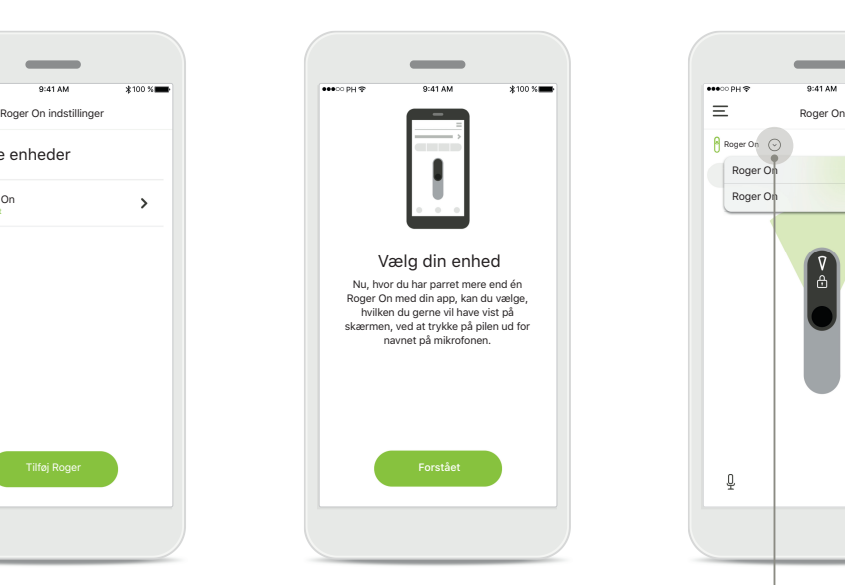

Vælg mellem flere enheder Når du har fuldført enhedsparringen, vises en vejledning i, hvordan du vælger den Roger On, du vil bruge.

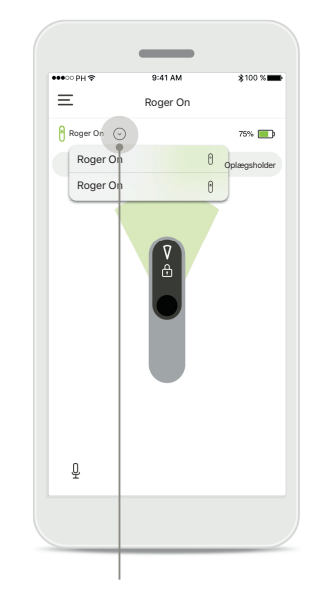

Vælg mellem flere enheder Hvis der er flere Roger On enheder parret med appen, vises en pil på startskærmbilledet. Tryk på den for at vælge den enhed, du vil bruge sammen med appen.

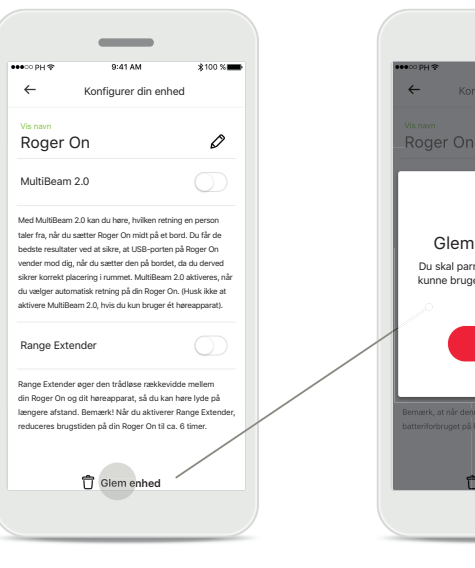

#### **Slet Roger On**

Vælg den Roger On, du vil slette, i Roger indstillingerne i appens hovedmenu. Tryk på Glem enhed nederst på siden.

**Bekræft sletning af en Roger On** Tryk på knappen **Ja, glem den** for at bekræfte, at du vil slette denne Roger On.

Glem Roger enhed? Du skal parre din Roger On igen for at kunne bruge den sammen med appen

 $\overline{\mathcal{L}}$ 

 $\overline{\phantom{a}}$ 

**Ja, glem den. Annuller**

# **MultiTalker Network**

Roger On mikrofonen kan kombineres med andre Roger mikrofoner, såsom Roger Table Mic II, hvilket giver mulighed for at lytte til en større gruppe eller flere personer **på afstand. Læs mere om, hvordan du tilslutter endnu en mikrofon til Roger On i kapitel 13 i betjeningsvejledningen til Roger On.**

**Hvis du bruger en Roger On mikrofon sammen med andre mikrofoner i et MultiTalker Network, skifter den automatisk til oplægsholdertilstand (1). Lyden slås automatisk fra, når du placerer Roger On på bordet, eller når du holder den i hånden. Appen viser automatisk din mikrofon med lyden slået fra, samt hvordan du slår lyden til igen (2). Hvis du slår lyden til på Roger On (hold funktionsknappen midt på mikrofonen nede), blokeres de øvrige forbundne mikrofoner (på samme MultiTalker Network) automatisk. Dette fremgår også i myRogerMic appen (3).** 

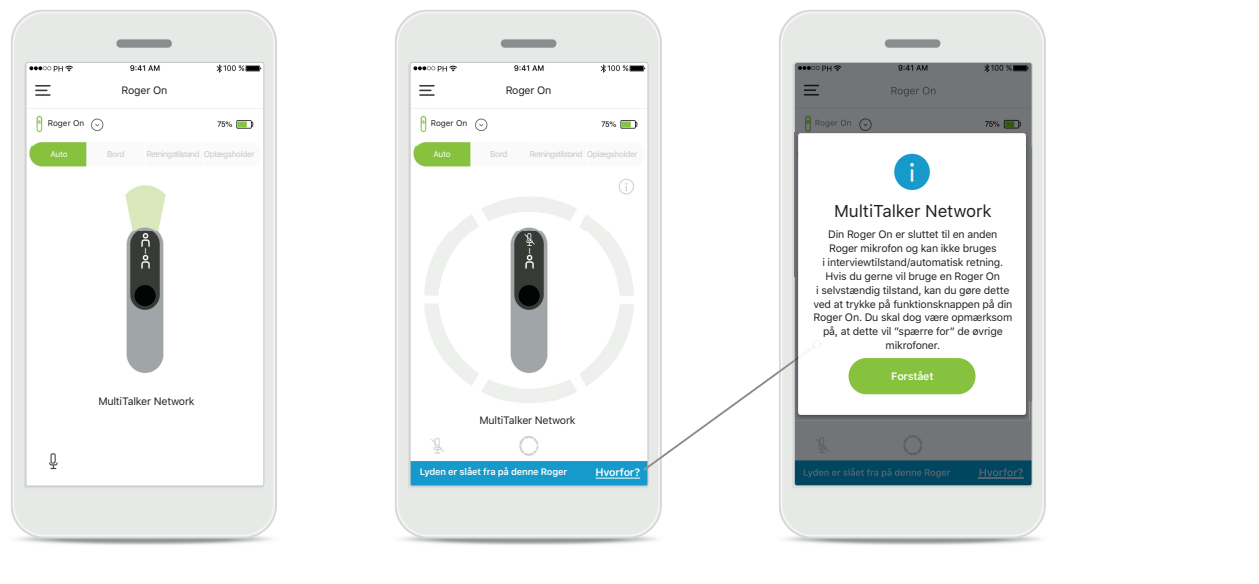

### **1. MultiTalker Network** Appen viser den automatiske oplægsholdertilstand, når Roger On er forbundet til en anden Roger On mikrofon.

### **2. Roger On med lyden slået fra**

Mikrofonen er slået fra, fordi Roger On ikke bruges i oplægsholdertilstand. Tryk på knappen **Hvorfor?** for at lære hvorfor, og hvordan du slår lyden til igen.

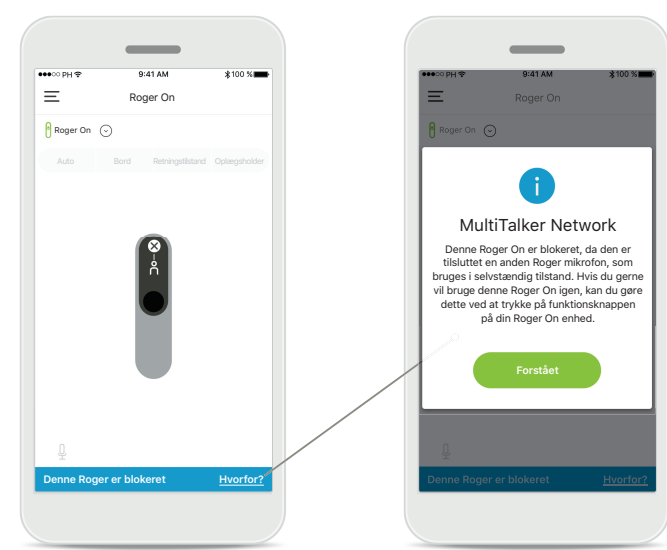

### **3. Blokeret Roger On**

Mikrofonen er blokeret, fordi en anden forbundet mikrofon bruges i selvstændig tilstand (interview- eller bordtilstand, på samme Multitalker Network og med lyden slået til). Tryk på knappen **Hvorfor?** for at læse, hvordan du giver mikrofonen adgang.

# **Øvrige funktioner**

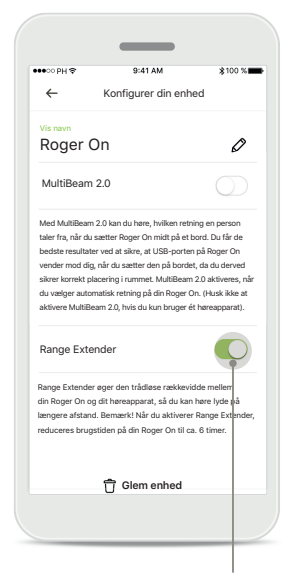

### **Range Extender**

Du kan aktivere funktionen Range Extender i Roger On indstillingerne i appens hovedmenu. Denne funktion øger rækkevidden mellem Roger On og dine høreapparater, hvilket gør det muligt at du kan placere dig længere væk fra Roger On mikrofonen.

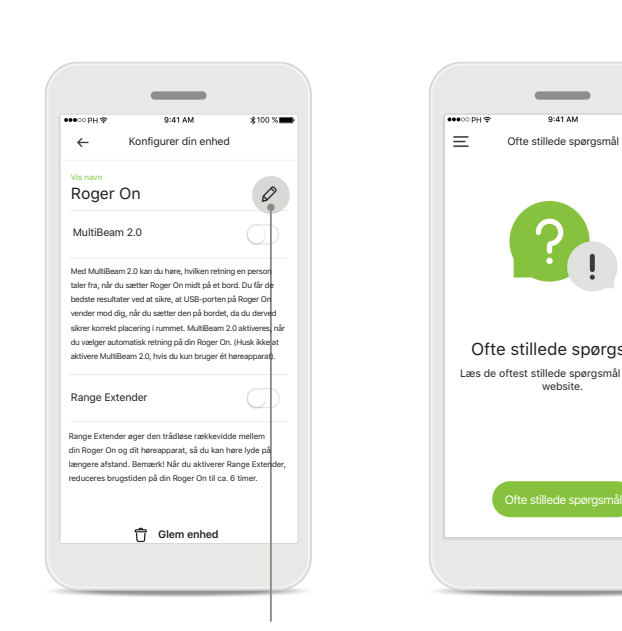

### **Navngiv Roger On enheden**

Vælg den Roger On, du vil navngive, og tryk på blyantikonet for at indtaste et navn.

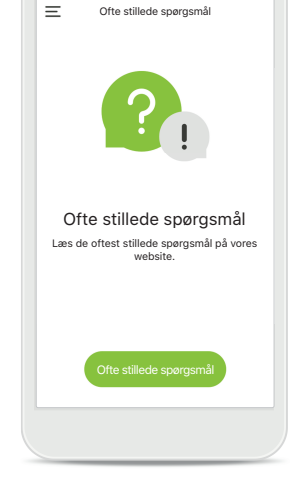

 $\sim$ 

again buy

 $0.41 A M$ 

**Ofte stillede spørgsmål** På denne side kan du få adgang til ofte stillede spørgsmål på vores website.

# **Vigtige sikkerhedsoplysninger**

Du har selv ansvaret for brugen af din egen smartphone.  $\sqrt{2}$ Brug smartphonen og appen ansvarligt.

Ændring af mikrofontilstanden eller fokusområdet kan forringe  $\sqrt{N}$ hørbarheden af advarsler eller sikkerhedsoplysninger. Dette kan føre til farlige situationer.

Hvis Roger On ikke reagerer på enheden som følge af en usædvanlig  $\circ$ forstyrrelse i feltet, skal du gå væk fra det forstyrrende felt.

 $\bigcirc$ Hvis Roger On ikke svarer, skal du kontrollere, om den er tændt, om batteriet er opladet, og om mikrofonen er inden for standardrækkevidde af en Bluetooth LE-forbindelse.

Du kan få et gratis, fysisk eksemplar af denne betjeningsvejledning  $\bigcirc$ ved at kontakte Sonova. Vi afsender et eksemplar inden for 7 dage.

Aktivér Bluetooth funktionen. Bluetooth skal være slået til, for at du kan oprette forbindelse til Roger On.

 $\circ$ 

 $\circ$ 

Hvis du kun bruger ét høreapparat, skal du ikke aktivere MultiBeam 2.0 funktionen, da dette kan forringe ydelsen af høreapparatet.

# **Symbolforklaring**

- $\bigcap_{i=1}^n$ Dette symbol betyder, at det er vigtigt, at brugeren læser og overholder de relevante oplysninger i denne betjeningsvejledning.
- $\mathbb{A}$ Dette symbol angiver, at det er vigtigt, at brugeren er opmærksom på de relevante advarselsmeddelelser i denne betjeningsvejledning.
- $\circ$ Vigtige oplysninger om håndtering og produktsikkerhed.

 $\epsilon$ Med CE-symbolet erklærer Sonova AG, at dette Phonak-produkt opfylder kravene i radioudstyrsdirektiv 2014/53/EU. CE-mærke: 2020.

Phonak - repæsent Denmark Sonova Denmark A/S Østre Hougvej 42 - 44 5500 Middelfart

### أممم

Sonova AG · Laubisrütistrasse 28 CH-8712 Stäfa · Schweiz www.phonak.com

**V1.00/2021-01/NLG © 2021 Sonova AG All rights reserved**